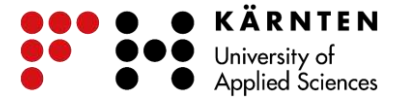

## **Terminalserver für Studierende – OSX**

Installieren Sie über den App Store "Microsoft Remote Desktop" auf Ihr OSX-Gerät.

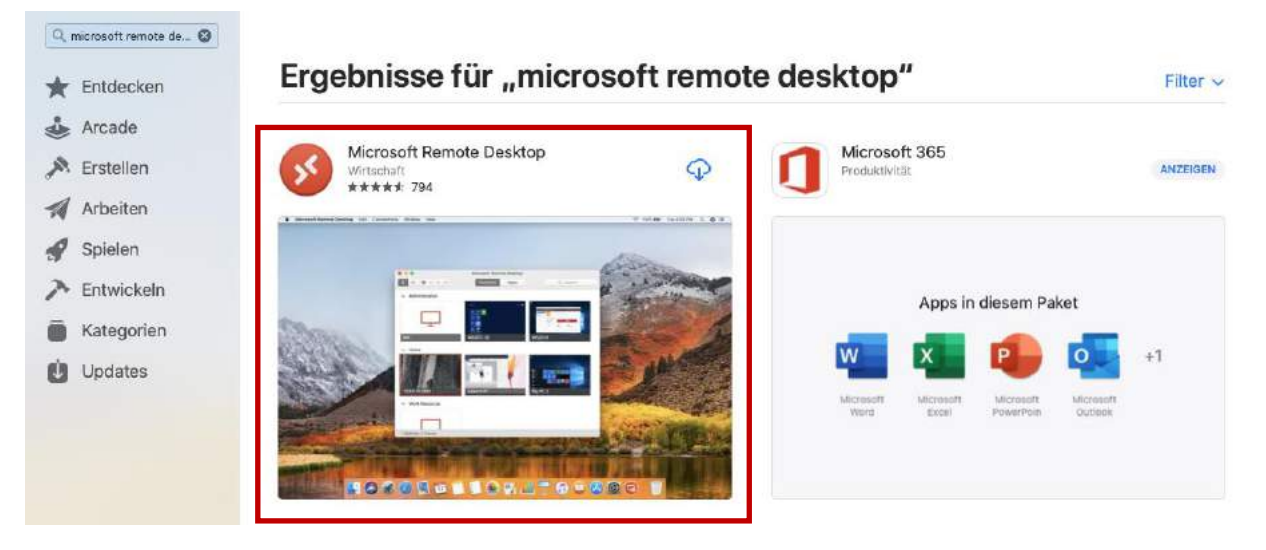

Öffnen Sie die Anwendung und klicken Sie auf "+" > "Add PC" um eine neue Verbindung einzurichten.

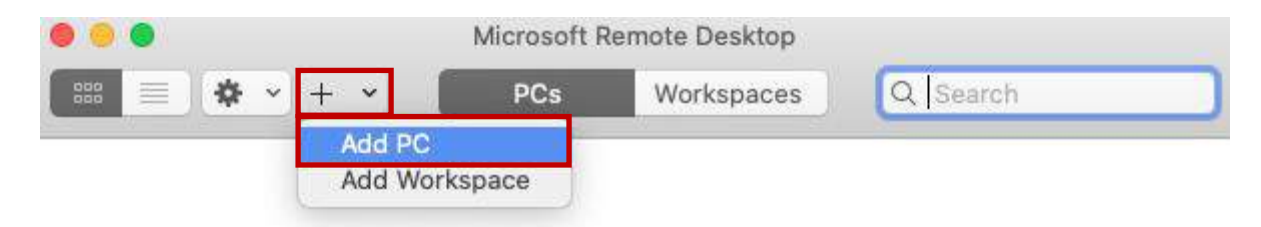

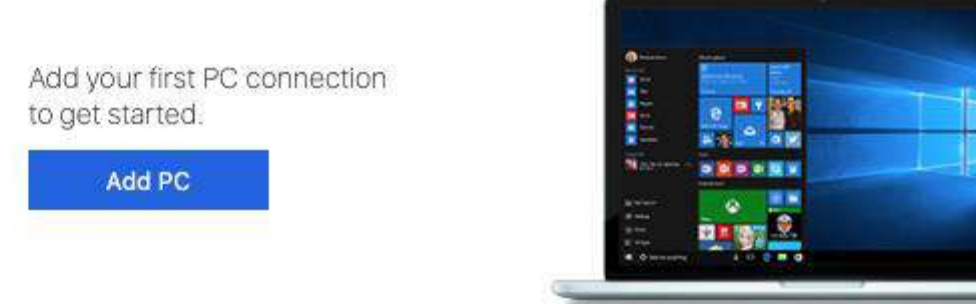

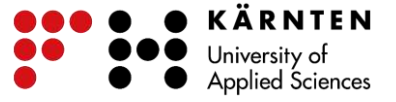

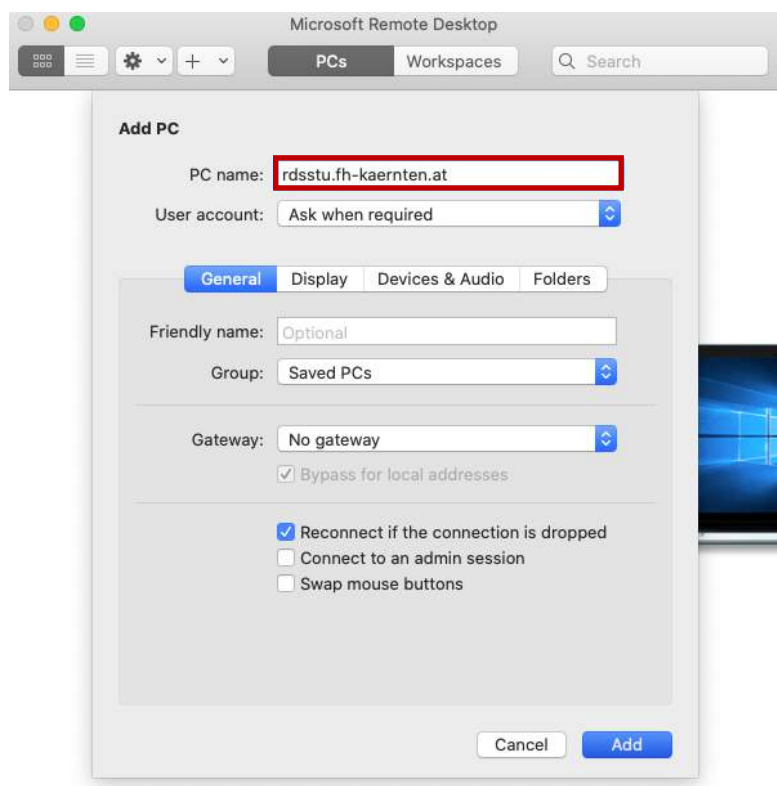

## Zuerst wird der "PC name" eingetragen -> rdsstu.fh-kaernten.at

Bei "User Account" wählen Sie "Add User Account...".

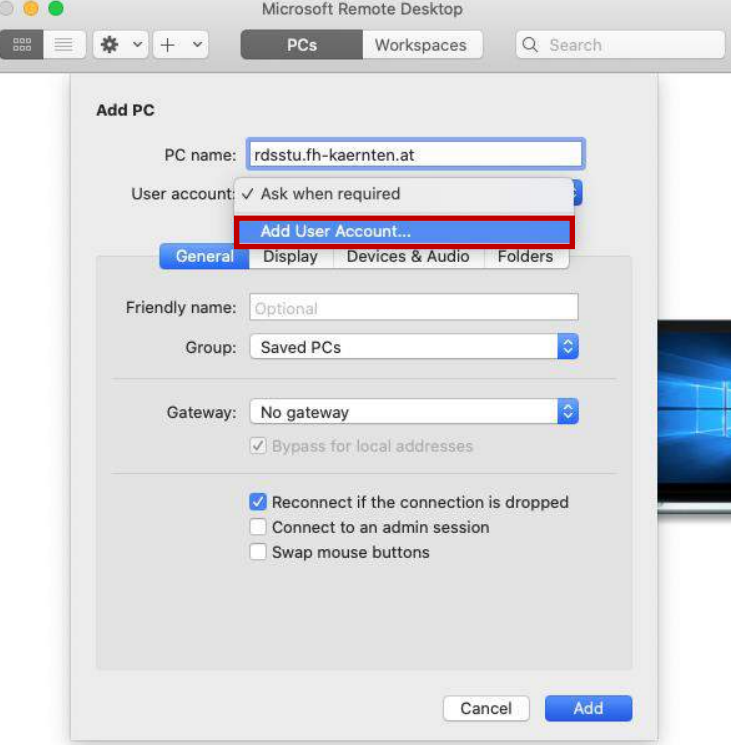

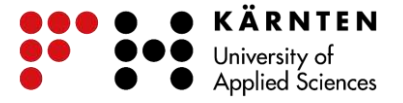

Anschließend geben Sie Ihre FH-Zugangsdaten ein (Username & Password). Der "Friendly Name" ist optional.

Nach erfolgter Eingabe klicken Sie auf "Add".

Wichtig: Geben Sie Ihren "Username" im folgenden Format ein:

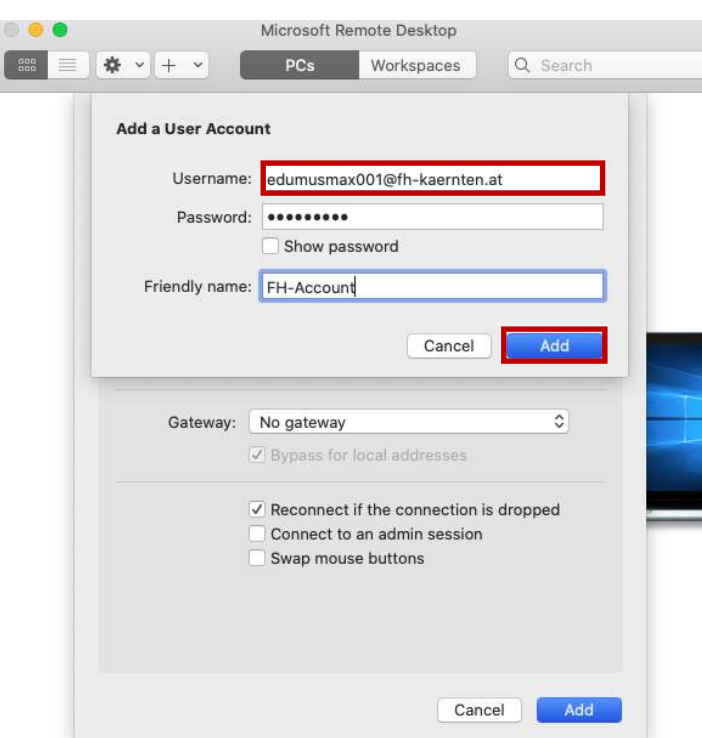

## benutzername@fh-kaernten.at

Als nächstes wird das "Gateway" hinzugefügt. Klicken Sie auf "Add Gateway...".

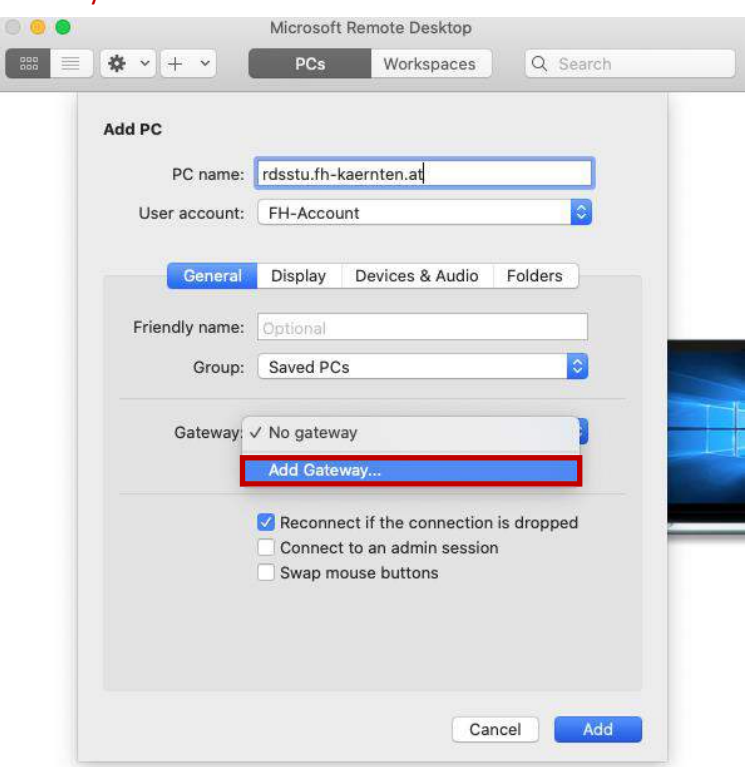

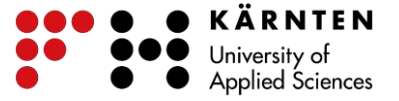

Nun sind folgende Daten anzugeben:

Gateway name: vtgw01.fh-kaernten.at

I

Der "Friendly name" ist wieder optional zu wählen.

User account: Der im vorherigen Schritt eingerichtete FH-Account.

Nach erfolgter Eingabe klicken Sie auf "Add" und anschließend wieder auf "Add" im Konfigurationsfenster um das Einrichten der Verbindung abzuschließen.

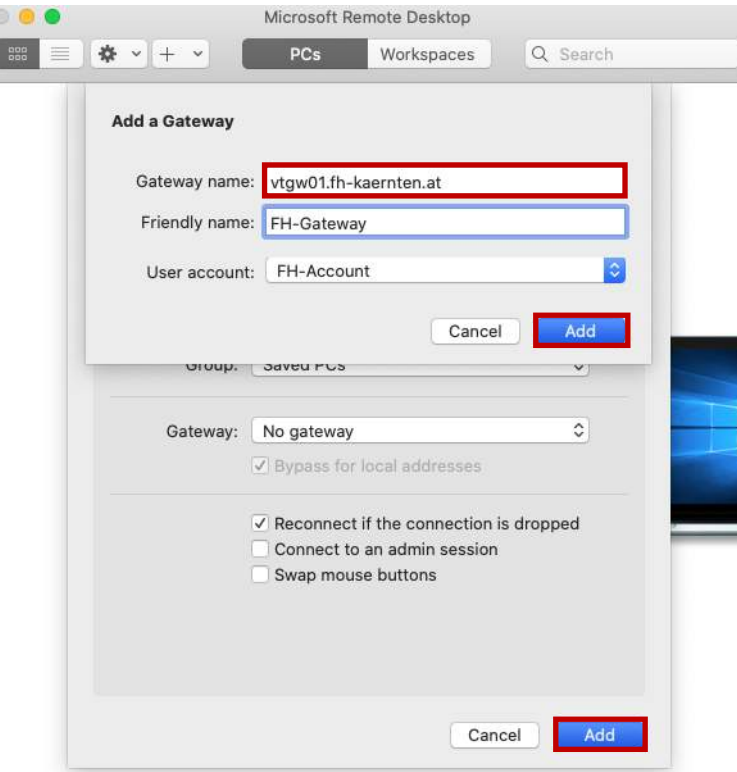

Klicken Sie abschließend einfach mit Doppelklick (linke Maustaste) auf die eingerichtete Verbindung "rdsstu.fh-kaernten.at" um sich mit dem Terminalserver zu verbinden.

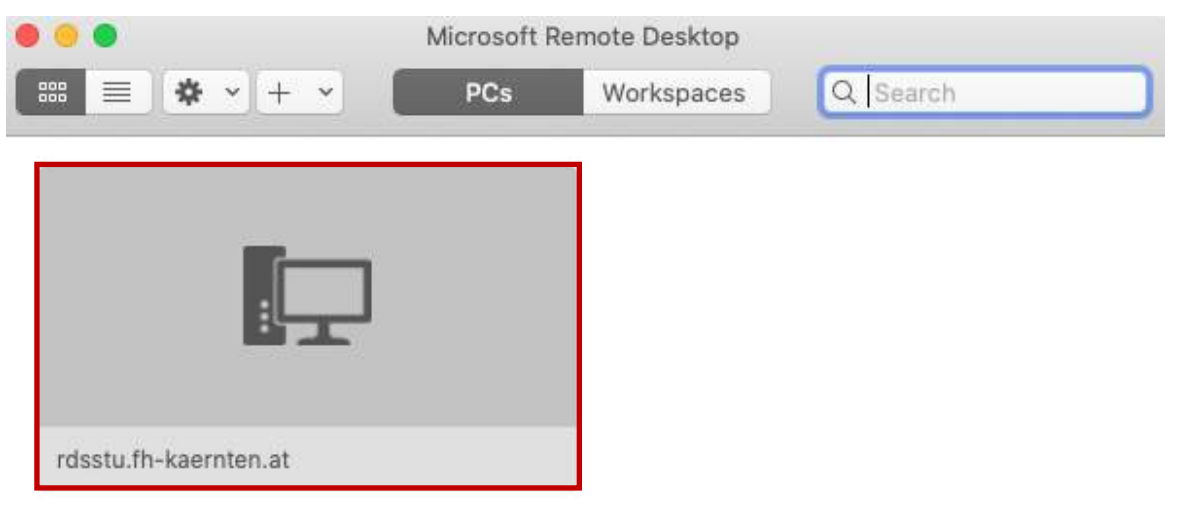

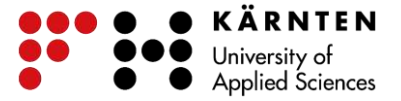

Bei Fragen und Anregungen wenden Sie sich bitte an den IKT-Helpdesk unter +43 5 90500 7575.

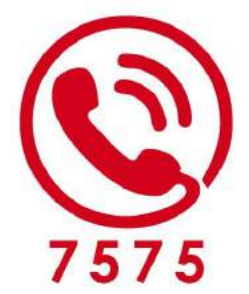

## **IKT-Helpdesk**

Montag bis Freitag: 8 bis 17 Uhr vorlesungsfreie Zeit: 8 bis 16 Uhr

T:  $+43(0)5/90500$  DW 7575 https://helpdesk.fh-kaernten.at